# **Consulta Geral de Discentes**

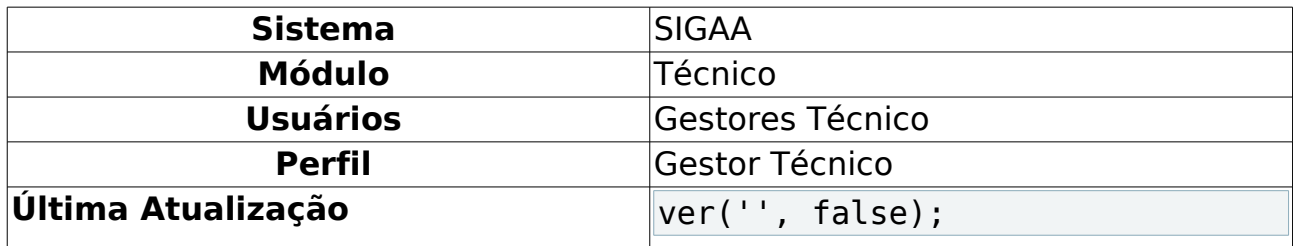

Esta funcionalidade permitirá ao usuário realizar uma consulta geral de discentes da Instituição. O usuário também poderá acessar o histórico do aluno.

Para realizar esta operação, o usuário deverá acessar o SIGAA → Módulos → Técnico → Acompanhamento Pedagógico → Aluno → Consulta Geral de Discentes.

A seguinte tela será exibida:

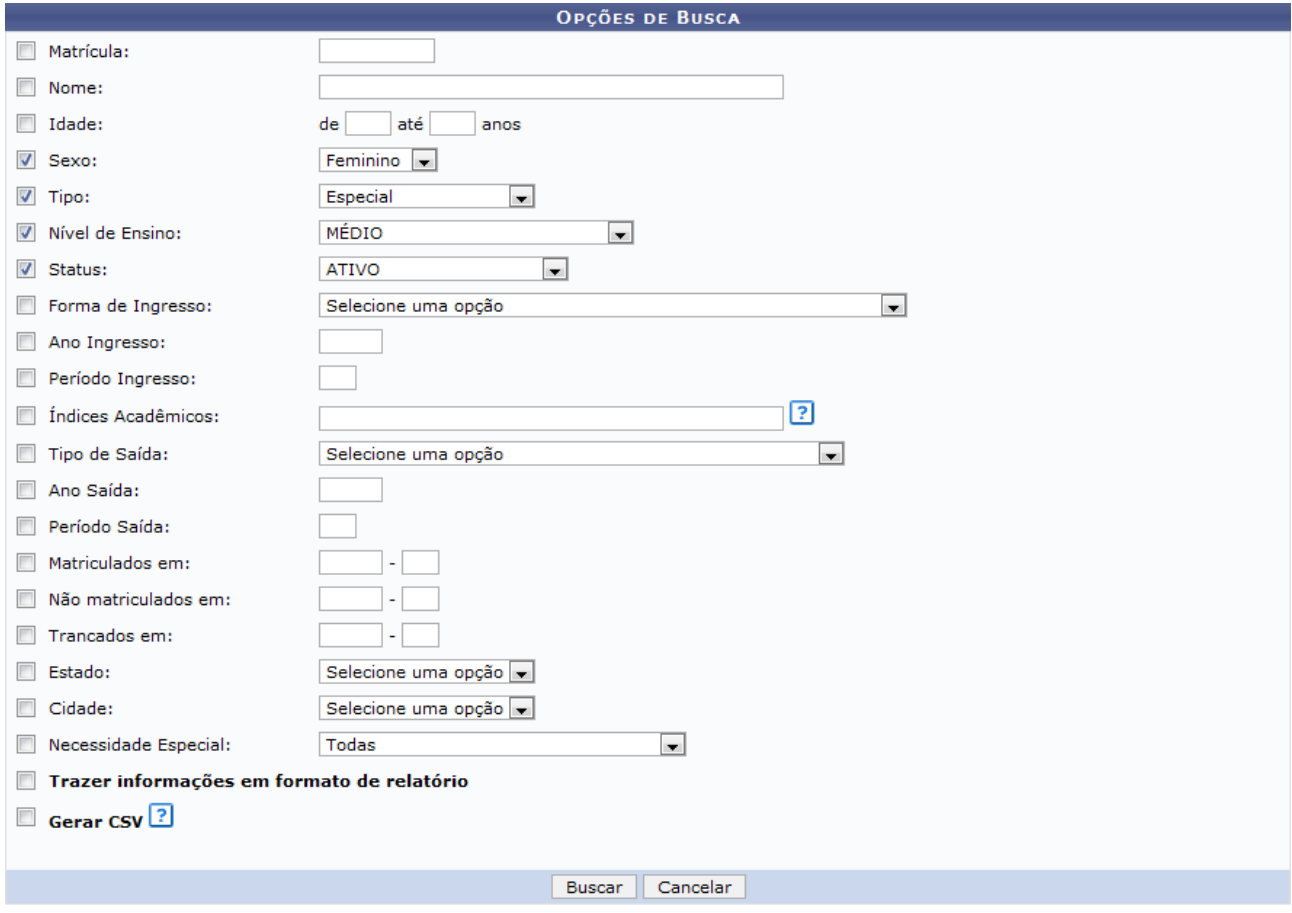

**Ensino Técnico** Figura 1: Opções de Busca

Caso desista da operação, clique em **Cancelar**. Uma janela será exibida para confirmação. Esta operação será válida para todas as telas que apresentarem esta função.

Caso deseje retornar para o menu principal do módulo Técnico, clique no link

### Graduacão

Na tela apresentada acima, o usuário deverá realizar a busca de discentes de acordo com os seguintes critérios:

- Matrícula: Insira o número da matrícula do discente;
- Nome: Forneça o nome do discente;
- Idade: Informe a faixa de idade que deseja buscar o discente;
- Sexo:Selecione o sexo do discente;
- Tipo: Escolha entre as opções do sistema, o tipo de matrícula do discente;
- Nível de Ensino: Selecione o tipo de nível de ensino do discente;
- Status: Escolha o status do discente;
- Forma de Ingresso: Defina a forma de ingresso do discente na Instituição;
- Ano Ingresso: Informe o ano de ingresso do discente na Instituição;
- Período Ingresso: Forneça o período de ingresso do discente na Instituição;
- Índices Acadêmicos: Insira os índices acadêmicos do discente a ser pesquisado;
- Tipo de Saída: Caso tenha desvinculado-se da Instituição, selecione seu tipo de saída;
- Ano Saída: Informe o ano de saída do discente da Instituição, caso seja necessário;
- Período Saída: Forneça seu período de saída;
- Matriculados em: Caso deseje, forneça o ano e período de matrícula do discente;
- Não matriculados em: Para refinar a busca, forneça um ano-período em que o discente não foi matriculado;
- Trancados em: Caso seja necessário, forneça o ano-período de trancamento do discente na Instituição;
- Estado: Selecione o estado de naturalidade do discente;
- Cidade: Escolha entre as opções do sistema, a cidade do discente;
- Necessidade Especial: Caso possua, selecione a necessidade especial do discente;
- Trazer informações em formato de relatório: Selecione esta opção para trazer informações em formato de relatório;
- Gerar CSV: Selecione esta opção para gerar um arquivo em formato CSV.

Ao posicionar o cursor do mouse sobre o ícone ?, o sistema exibirá informações sobre a operação.

Para realizar a busca, clique em **Buscar**. Exemplificaremos a operação com os seguintes parâmetros:

- Sexo: Feminino;
- Tipo: Especial:
- Nível de Ensino: MÉDIO;
- Status: ATIVO.

O sistema recarregará a tela da seguinte maneira:

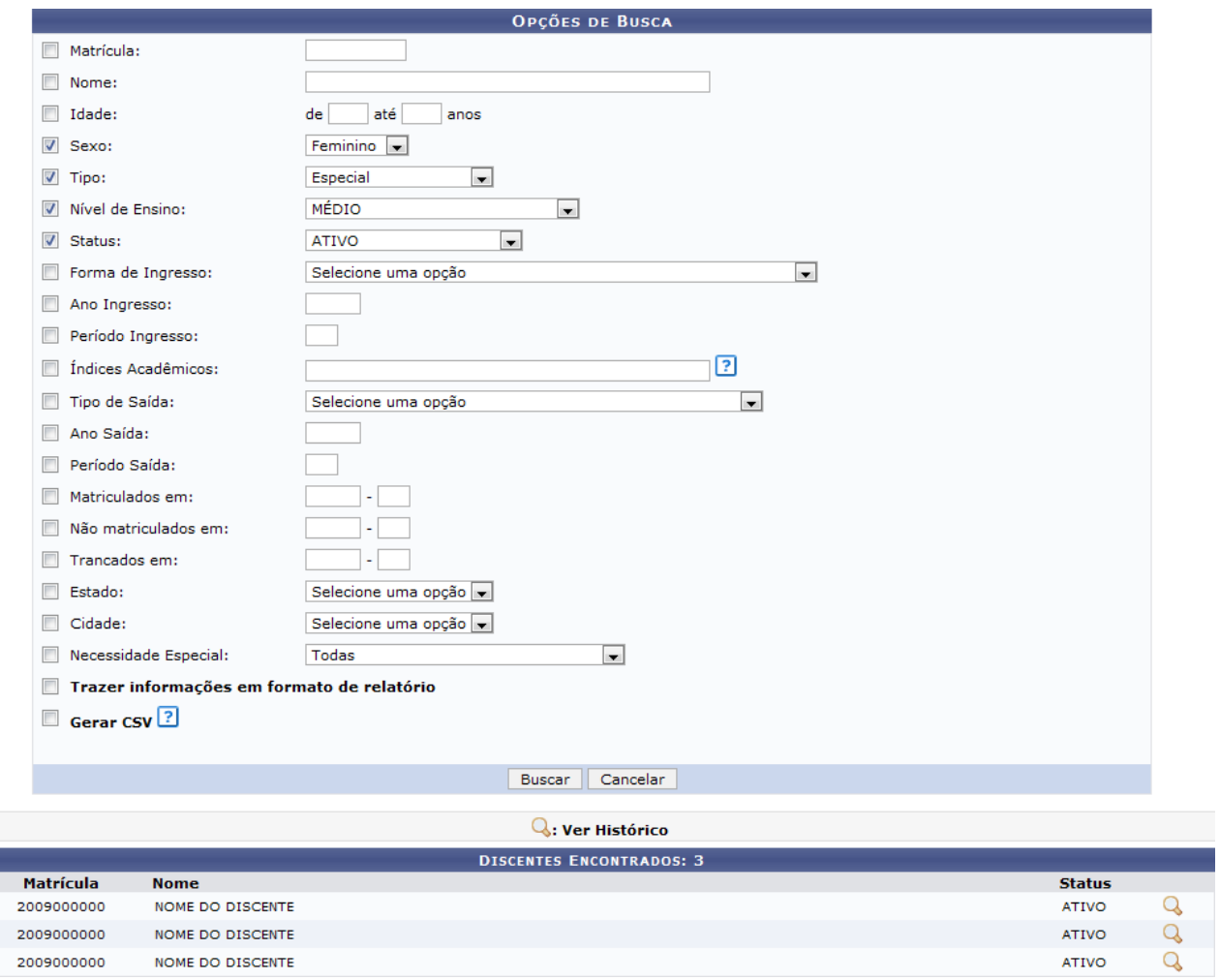

Figura 2: Discentes Encontrados

O usuário poderá clicar no ícone spara visualizar o histórico do discente. A seguinte caixa de download será apresentada:

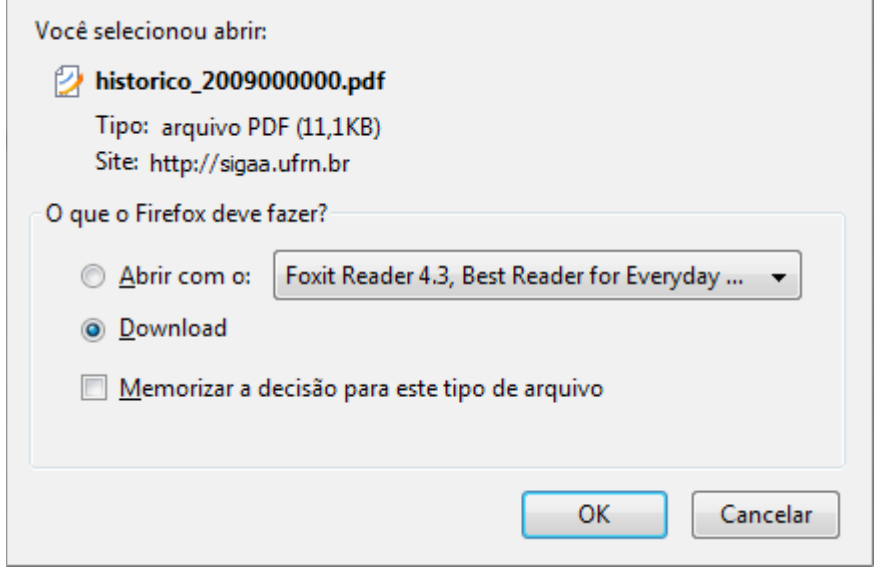

Figura 3: Caixa de Diálogo

O usuário poderá baixar ou fazer o download do arquivo. Clique em **OK** para confirmar a operação. O arquivo será exibido em seguida.

Na tela de busca, caso o usuário selecione a opção Trazer informações em formato de relatório, o sistema exibirá o seguinte relatório:

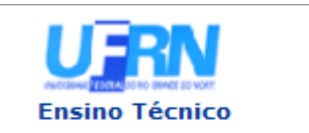

**UNIVERSIDADE FEDERAL DO RIO GRANDE DO NORTE** SISTEMA INTEGRADO DE GESTÃO DE ATIVIDADES ACADÊMICAS

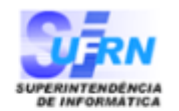

EMITIDO EM 18/12/2012 15:37

#### **CONSULTA GERAL DE DISCENTES**

#### Critérios de busca utilizados:

Sexo: Feminino Tipo: Especial Nível: MÉDIO **Status: ATIVO** 

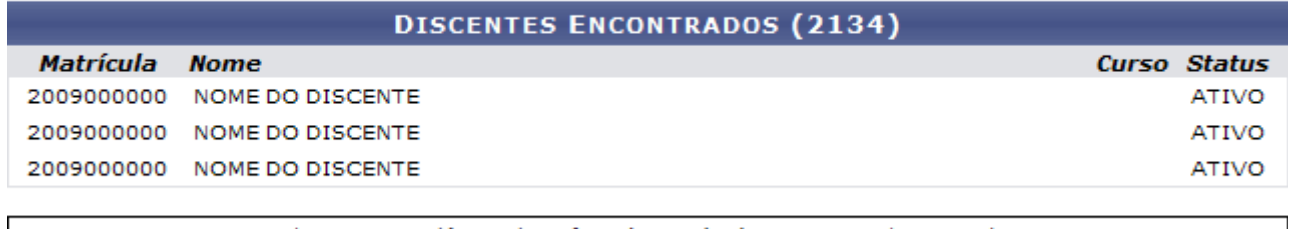

SIGAA | Superintendência de Informática - (84) 3215-3148 | Copyright © **∢** Voltar Imprimir 2006-2012 - UFRN - sigaa.ufrn.br Figura 4: Consulta Geral de Discentes

Para voltar para a tela anterior, clique em **Voltar**.

Caso deseje voltar para o menu principal do módulo Técnico, clique no link Graduação

Para imprimir o arquivo exibido acima, clique no ícone *Imprimir* 

Ainda na tela de busca, caso o usuário selecione a opção Gerar CSV, o sistema exibirá a seguinte caixa de download:

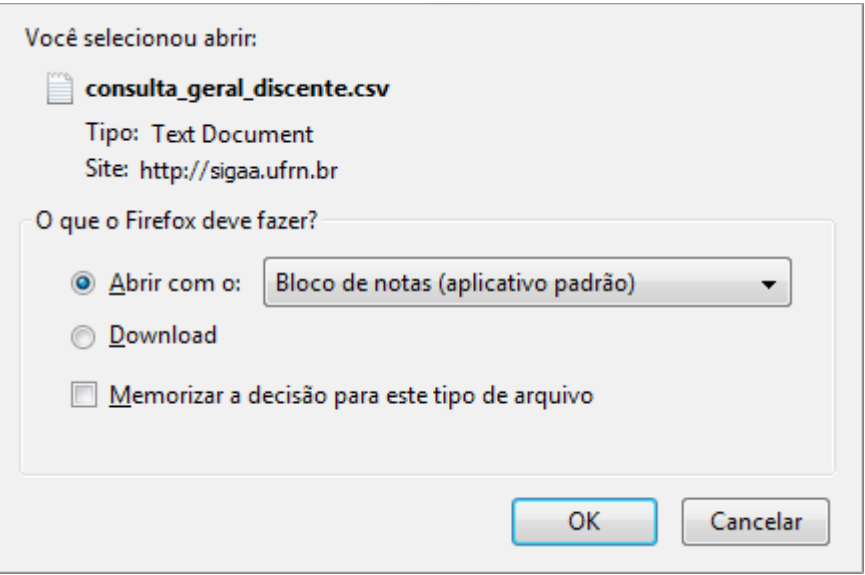

Figura 5: Caixa de Diálogo

Confirme a operação clicando em **OK**. O arquivo será exibido em seguida. **Bom Trabalho!**

## **Manuais Relacionados**

- [Lista De Alunos Cadastrados](https://docs.info.ufrn.br/doku.php?id=suporte:manuais:sigaa:tecnico:relatorios:listas:lista_de_alunos_cadastrados)
- [Lista de Alunos que Podem Tirar Certificados](https://docs.info.ufrn.br/doku.php?id=suporte:manuais:sigaa:tecnico:relatorios:listas:lista_de_alunos_que_podem_tirar_certificados)

[<< Voltar - Manuais do SIGAA](https://docs.info.ufrn.br/doku.php?id=suporte:manuais:sigaa:tecnico:lista)